### Circle Access for Azure AD

#### **End User Implementation Guide**

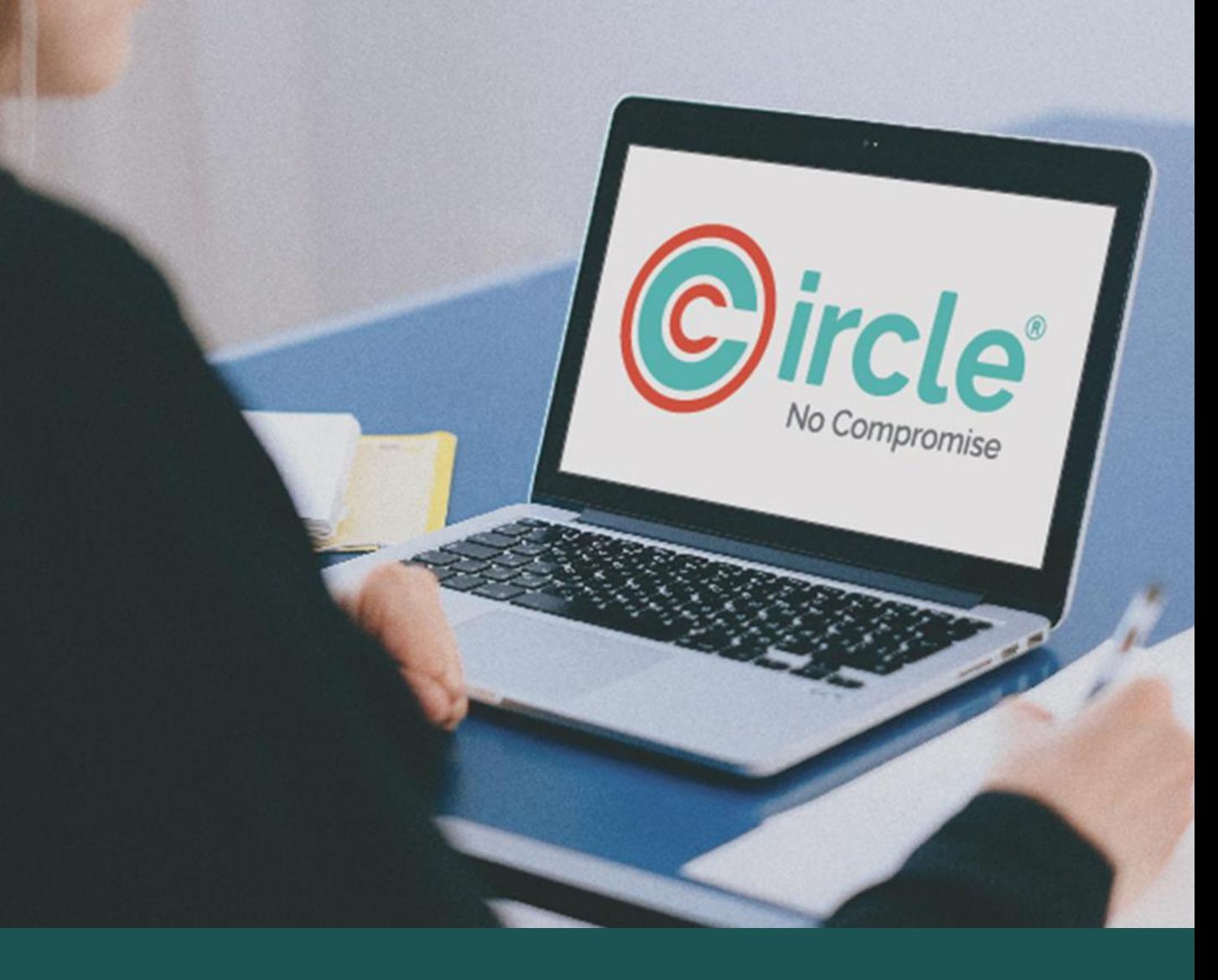

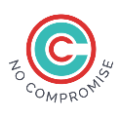

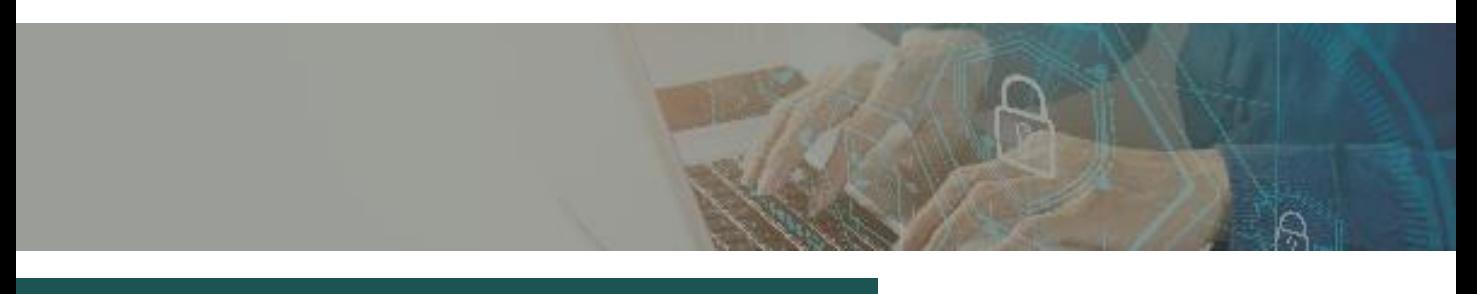

#### **Context**

This is an implementation guide for the end users to configure Circle Access for Azure AD. The users will have to follow these steps to set up Circle Access for Azure AD once the respective IT admins have completed the setup on their end.

#### **About Circle Access**

Circle Access provides uncompromising login to your Windows machines and authentication to your Office 365 and other SaaS applications tied to your Windows AD environment with a credential-free experience for your users. It provides cryptographic authentication that eliminates credential phishing and other credential-driven vulnerabilities while delivering a frictionless User Experience.

For more information about Circle Access, see *[https://www.circlesecurity.ai](https://www.circlesecurity.ai/)*

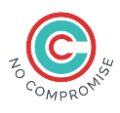

#### **Installation of Circle Access App on your mobile**

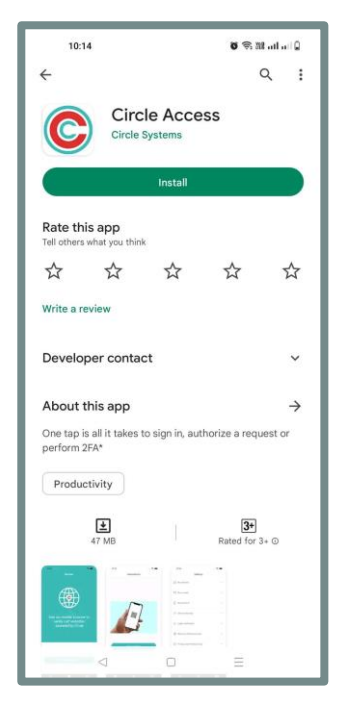

Download the Circle Access application from the '**Play Store/App Store'** and set up your account.

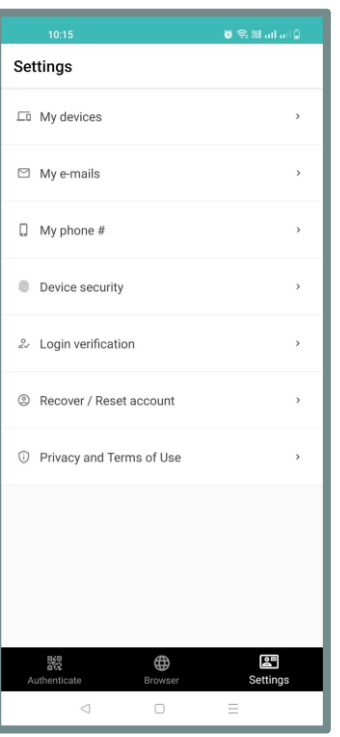

1

Open the app and select **'Settings'** at the bottom of the screen.

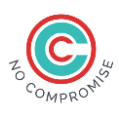

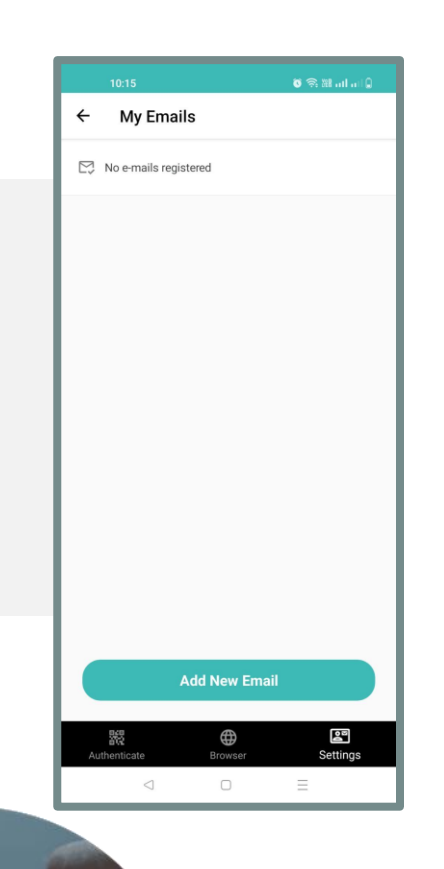

Select **'My Emails**' and then **'Add New Email'**, to configure the email address.

This would trigger an email verification step that would be completed by submitting the verification code sent to the email.

#### **2 Installation and setup of Circle Service on your desktop**

Refer to the email sent by your Admin and click on the link provided in that email to download and install Circle Service on your desktop and wait for 20 seconds for the service to start running.

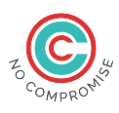

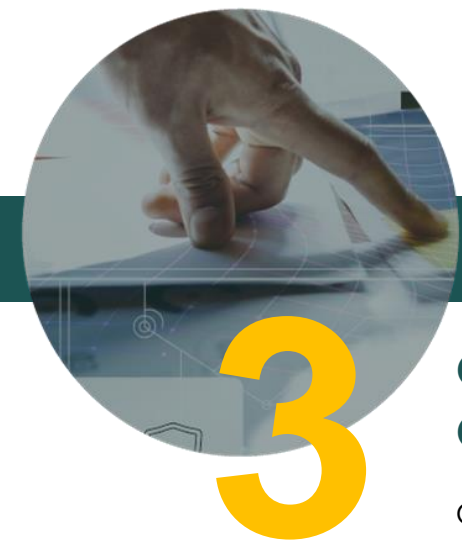

# **Circle Access end user<br>
Configuration**<br>
Once Circle Service is installed on youthe instruction from your Admin's en

Once Circle Service is installed on your desktop, follow the instruction from your Admin's email to configure Circle Access for Windows. The link provided by your admin will look something like the one provided below. Click on that link to begin configuring Circle Access for **Windows** 

#### Click here to setup Circle Access for Windows

When you click 'Open', you'll get a dialog asking for your credentials.

Enter username and password for your Windows AD.

Choose to enable login by pin-code and Click 'Setup for Scan and PIN Code login' if your credentials are valid, a QR code will pop up.

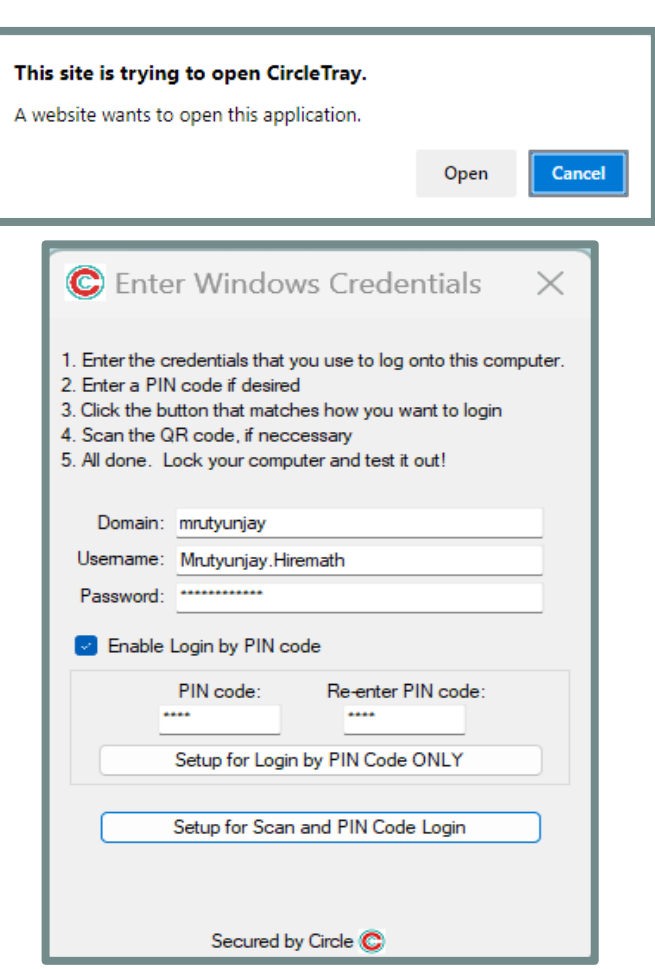

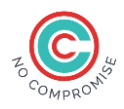

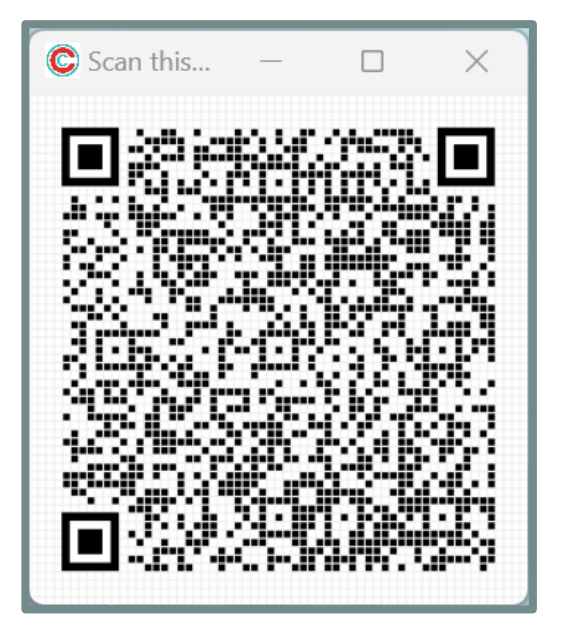

Scan the QR code using the Circle Access App on your mobile.

If the scan is successful, you'll see a message saying, **'Setup Complete'**.

Click OK to close this. At this point, you can restart your Windows computer and log in with a scan of the QR Code or your pin. Notify your Admin that you have completed your Circle Access setup for your Windows machine.

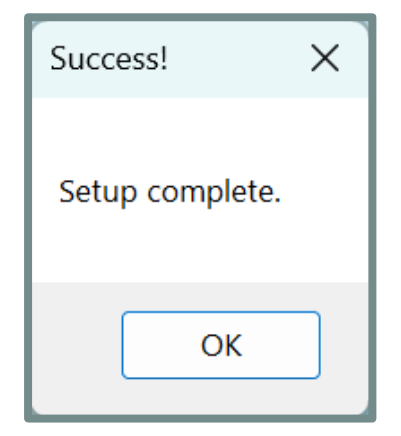

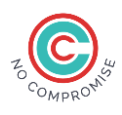

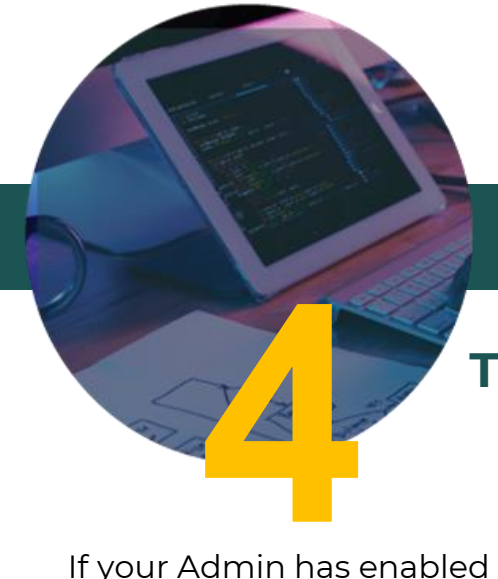

#### **Testing Single Sign On**

If your Admin has enabled Single Sign On for your Office 365 and other SaaS applications that are linked to your AD credentials, you should be able to use Circle Access to sign into these SaaS applications. To test the same, follow the instructions below:

- 1. In a browser window, type the URL provided by your admin for SSO. The URL would look something similar to this one *[https://myapps.microsoft.com/<FEDERATEDDOMAIN](https://myapps.microsoft.com/%3cFEDERATEDDOMAIN)>* (In the example below, I am using the URL *<https://myapps.microsoft.com/acme.mylogin.ai>*
- 2. If you are already set up for SSO by your admin, then you would taken to Circle Access QR Code page to scan and login to your Microsoft Office apps. Else, you will get an unable to login message. In which case, contact your administrator to activate your id for SSO with Circle Access.

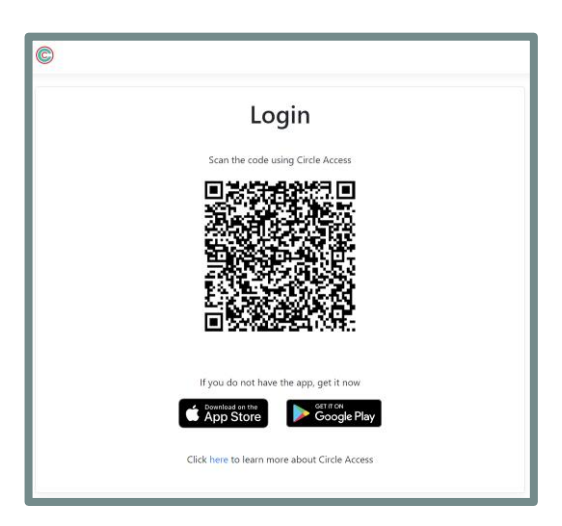

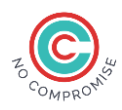

## Thank You

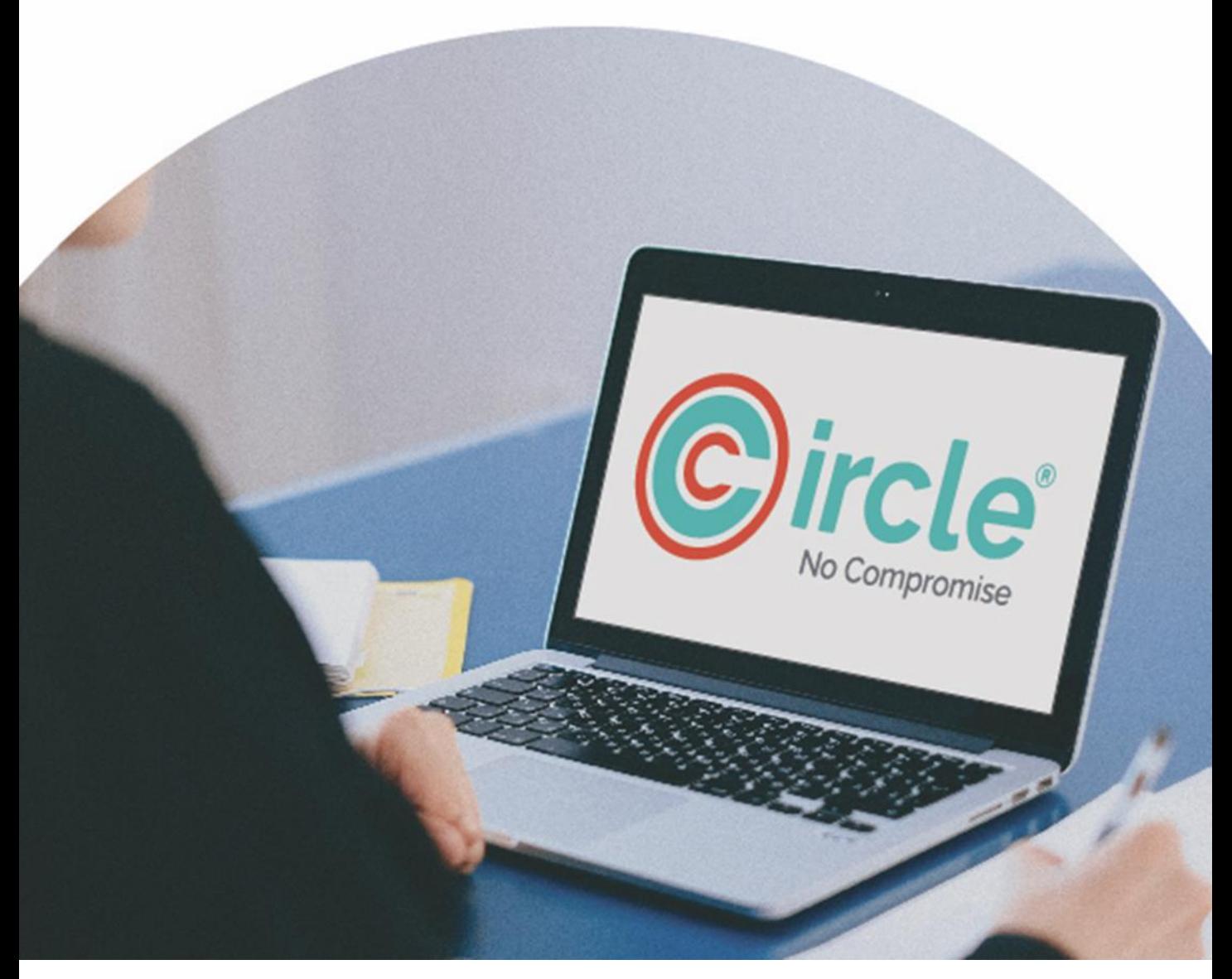

Copyright © 2023 Circle Systems, Inc. All rights reserved. Circle for Azure AD Implementation Guide